1. Главное окно программы

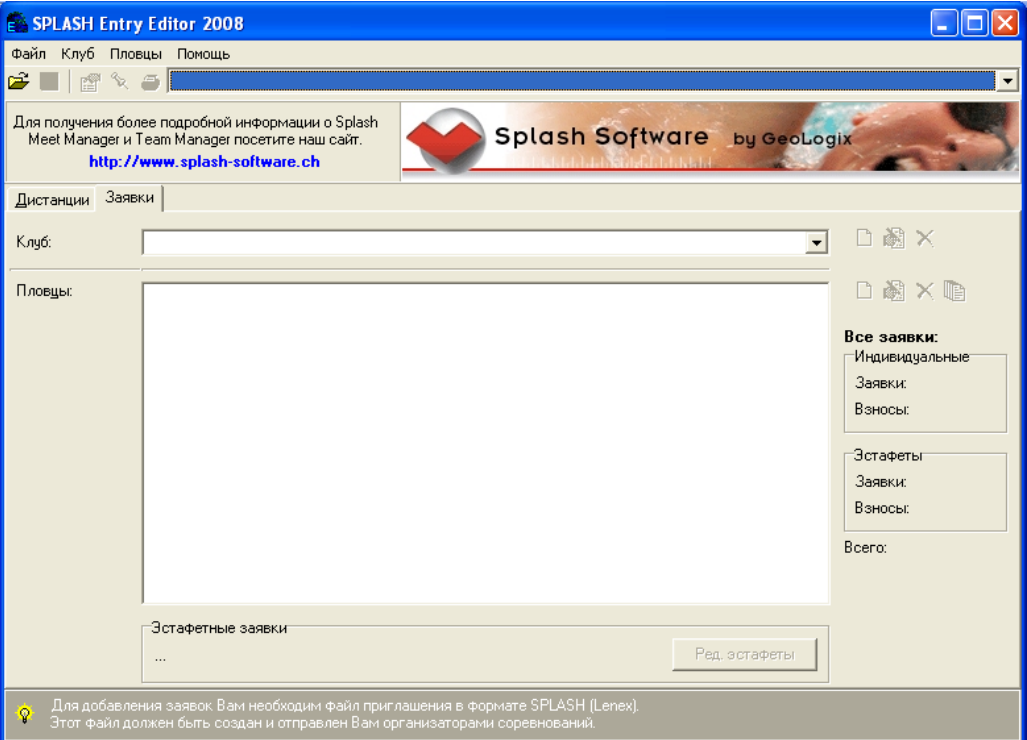

Перед каждыми соревнованиями, оргкомитет рассылает файл-приглашение на соревнования. После получения файла, Вам необходимо загрузить данный файл в программу. Для этого необходимо нажать «Файл» > и выбрать пункт «Открыть», в всплывающем окне выбрать файл с приглашением и нажать «открыть».

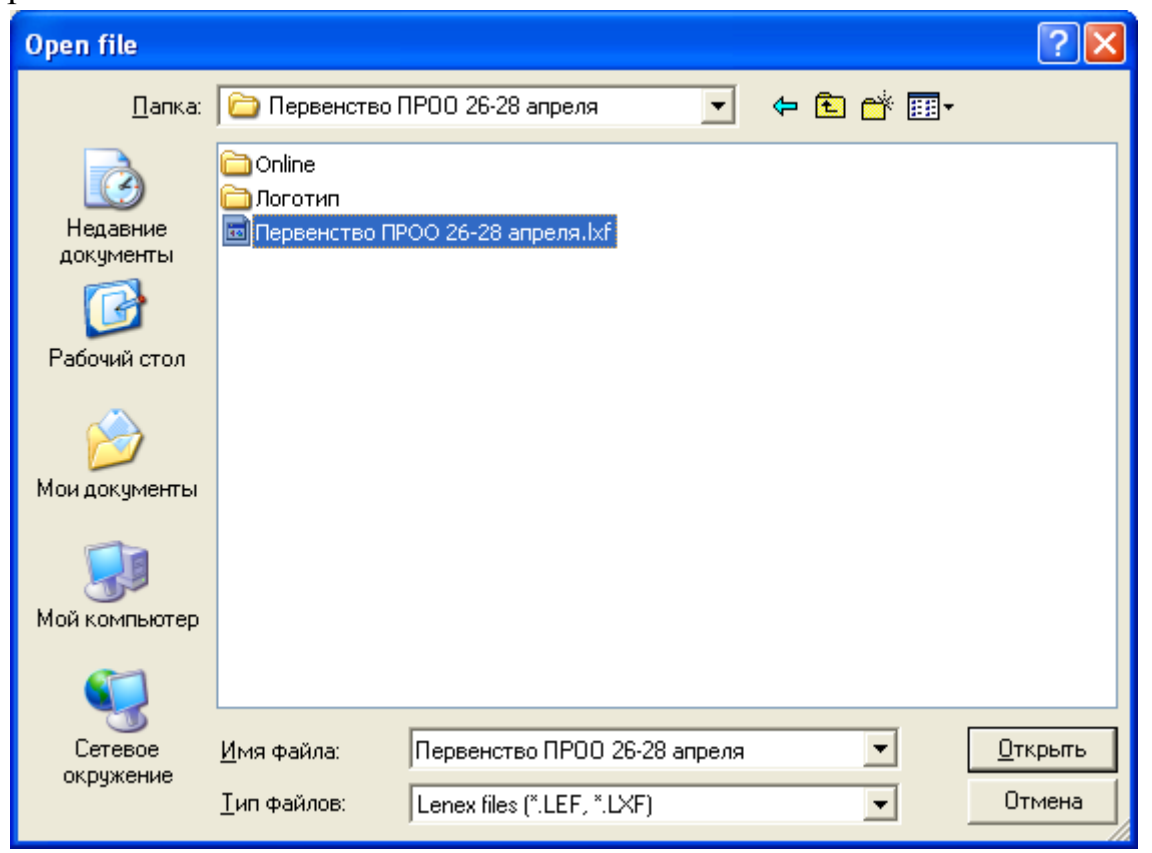

2. После открытия приглашения в верхней строке программы появится название и дата соревнования:

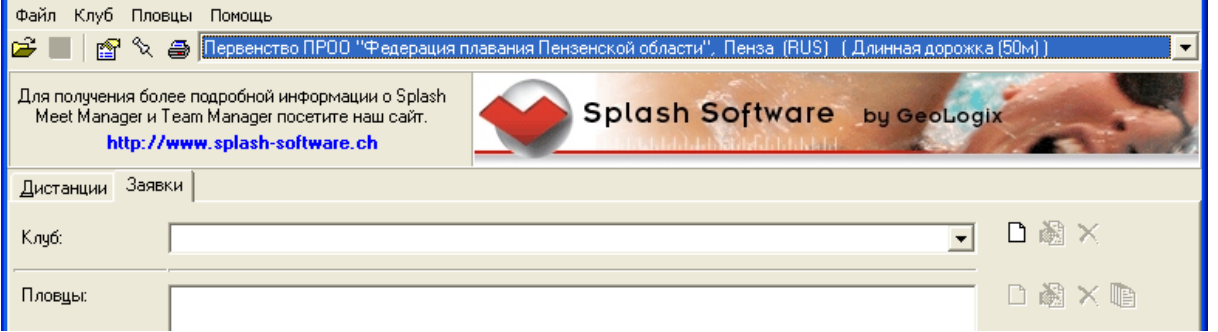

## 3. Далее необходимо нажать кнопку «Создание нового клуба»

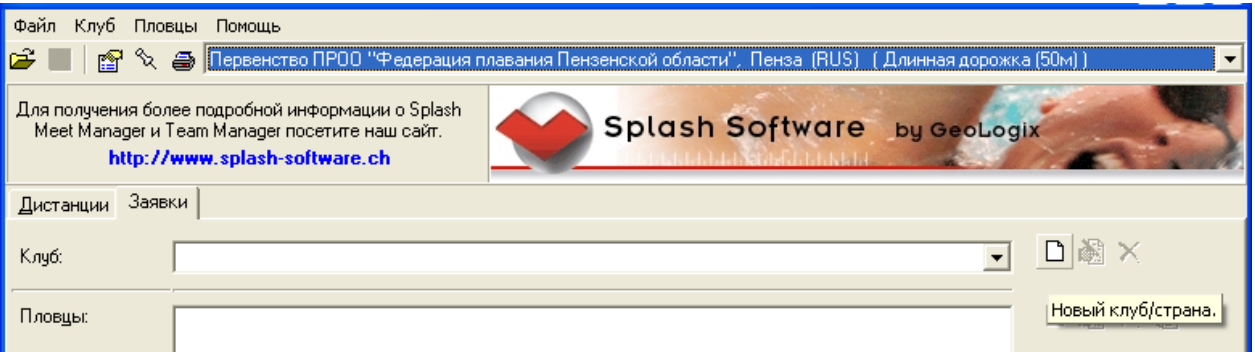

В появившемся окне необходимо ввести всю необходимою информацию (на примере ПОСДЮСШОР ввс).

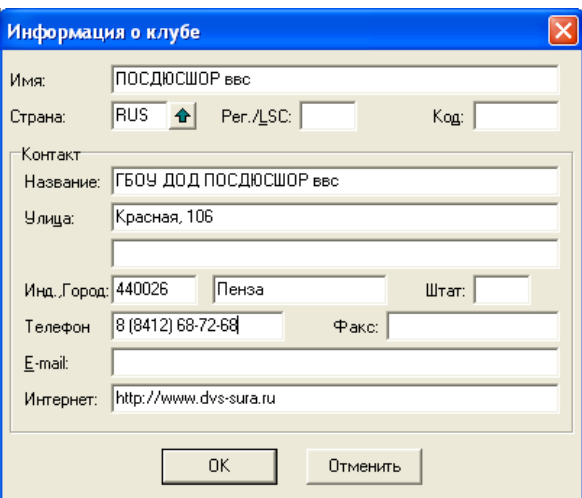

Как только вся необходимая информация будет заполнена, нажать кнопку «ОК».

4. После создания клуба, можно добавлять пловцов, при помощи кнопки «Новый пловец» (быстра клавиша Ctrl+N).

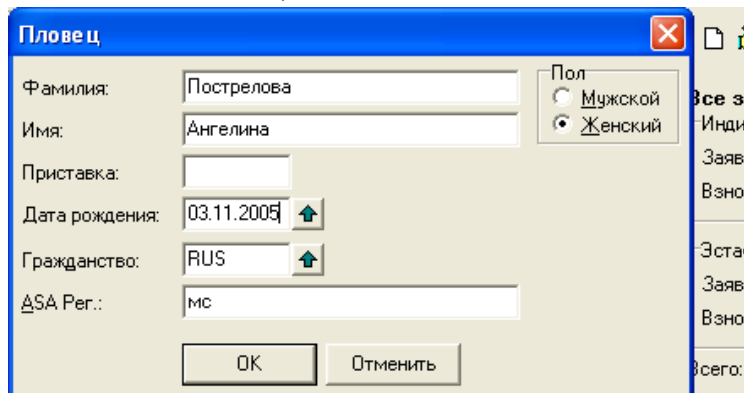

При создание пловца, вводится его (её) фамилия, имя, дата рождения, пол и **обязательно** разряд (графа ASA Рег.).

5. Создаем заявки на созданного спортсмена при помощи кнопки «Редактировать заявки» (быстрая клавиша Ctrl+M)

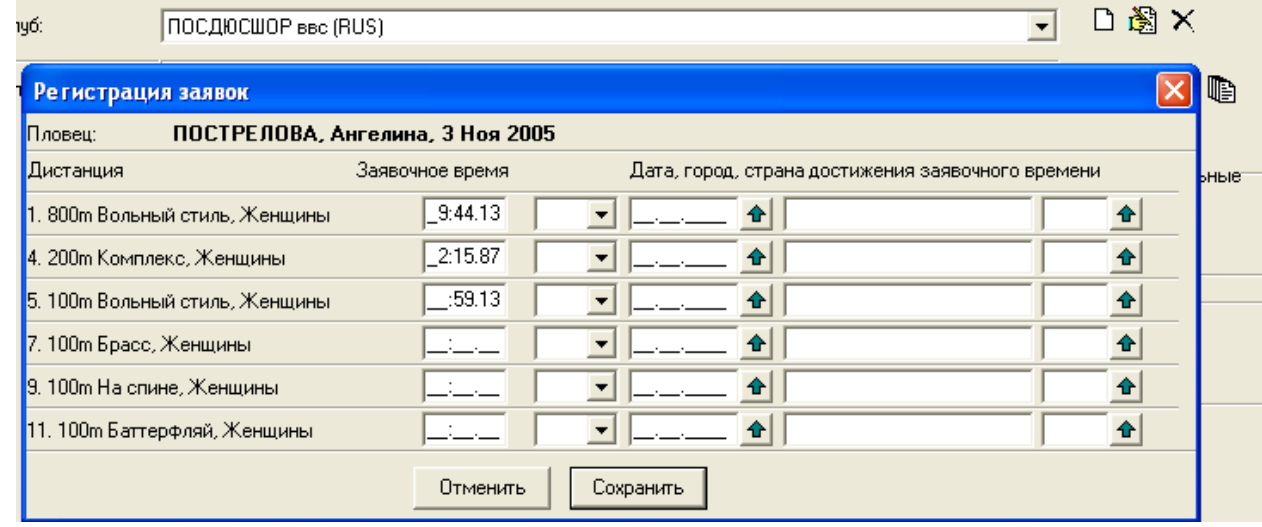

И нажимаем кнопку «Сохранить». Данную операцию повторить для всех спортсменов.

6. Нам необходимо сохранить получившийся файл как заявку Вашего клуба.

## **Файл Сохранить**

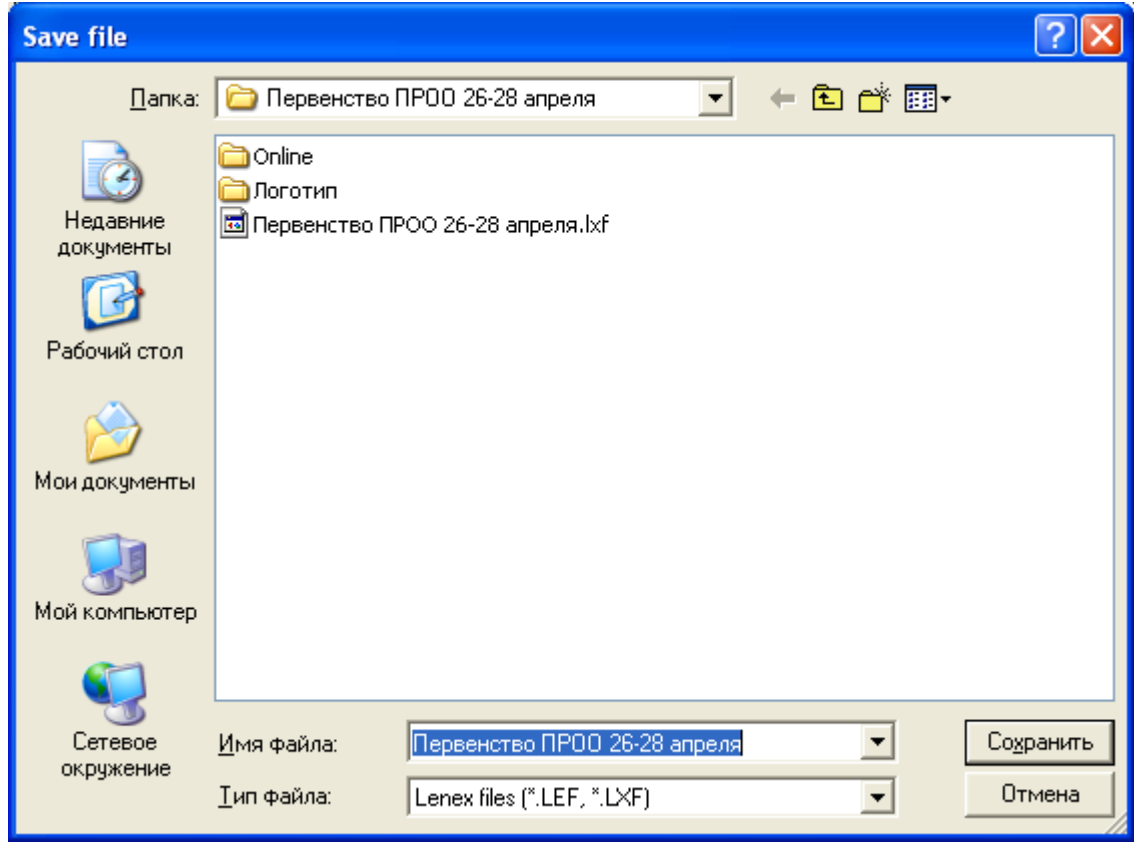

Созданный файл заявки необходимо отправить в секретариат по электронной почте.